## 6. Messwerte und Modell optimal anpassen

Wir merken aber, dass unsere Datei noch ein wenig nachgebessert werden muss. Einmal sollten wir den waagerechten Bereich für die Werte erweitern auf 60 und weiterhin können wir die y-Achse ein wenig strecken, um die Übereinstimmung der schwarzen Punkte mit den roten Kreuzen besser zu erkennen.

Wenn es der Bildschirm hergibt, ziehen wir einfach das Hauptfenster mit der Grafikansicht breiter, so dass die x-Achse bis 60 sichtbar ist. Gegebenenfalls können wir auch mit dem Scrollrad der Maus ein wenig hineinscrollen. Dann müssen wir auch die Tabelle in den Spalten A bis C bis auf Zeile 60 herunterziehen. Spalte A mit den Zellen A39 und A40, die Spalten B und C nur mit B40 bzw. C40. Die y-Achse wird ein wenig gestreckt mit dem oben beschriebenen Verfahren: Mauszeiger auf die y-Achse, shift-Taste (Großbuchstaben) drücken, klicken und strecken. Wir schieben die 80 an die obere Kante des Grafikfensters. Für die Frage, ob denn die berechneten Werte (schwarze Punkte) mit den gemessenen (rote Kreuze) besonders gut übereinstimmen, ist das reine Augenmaß recht ungenau. Hier wäre ein mathematisches Maß sehr viel besser.

## Die Methode der kleinsten Summe der Fehlerquadrate

Dazu sind mehrere Ansätze denkbar, aber das gängigste Verfahren ist, die Summe der Fehlerquadrate zu minimieren. Dieses geht auf den Mathematiker Carl-Friedrich Gauß zurück, der damit sehr erfolgreich astronomische Bahnen vorausberechnen konnte. Genauer zum Verfahren: An den Tagen, an denen wir bereits Messwerte haben, haben wir auch einen im theoretischen Modell berechneten Wert. Beide werden nicht genau übereinstimmen, sie haben eine mehr oder weniger große Differenz. Das ist der Fehler. Dieser Fehler wird quadriert. Damit werden große Differenzen besonders stark gewichtet. Das sind die Fehlerquadrate. Und diese zählt man alle zusammen. Diese Summe der Fehlerquadrate behält man im Auge und "spielt" nun so lange mit den Parametern herum, hier bei uns p (k) und G, bis diese Summe den kleinsten Wert annimmt.

Wir müssen uns also daran machen, die Summe der Fehlerquadrate in unserer Tabelle zu berechnen. Wir klicken in die Zelle G1 und geben ein: =(B1-E1)^2 1000. Der Faktor 1000 ist einfach aus praktischen Gründen gewählt, damit die Zahlwerte nicht zu klein sind, sondern wieder in dem "normalen" Bereich bei etwa 100 liegen. Für unser Ziel ist es unerheblich, ob wir die Summe der Fehlerquadrate selbst minimieren oder deren 1000-fachen Wert. Die Summe berechnen wir als Größe außerhalb der Tabelle. Dazu geben wir in der Eingabezeile (unten im Hauptfenster mit der Grafik) ein: FSum2=Summe( <Liste>) und ersetzen <Liste> durch G1:G27. Nach der Eingabe mit Enter wird der Wert dieser Variablen links im Algebra-Fenster angezeigt. Es ist praktisch, diesen Wert mit der Maus in das Grafik-Fenster zu ziehen und dort ein wenig größer anzuzeigen.  $(\rightarrow$ Film)

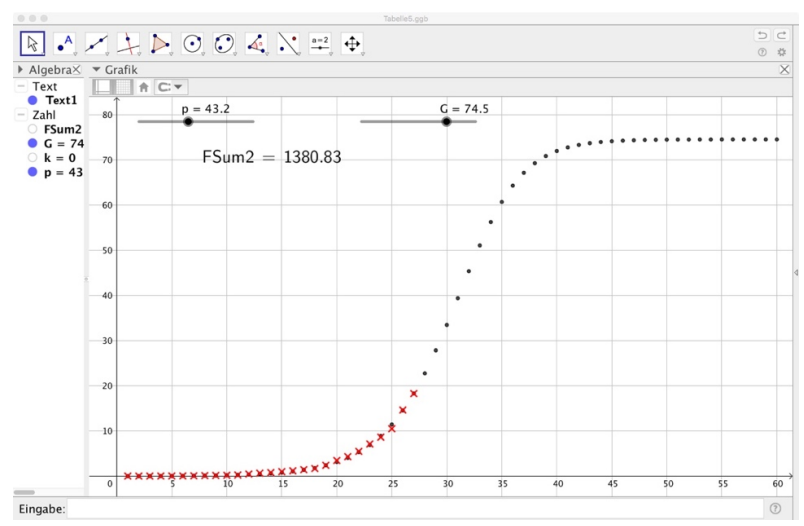

Beim Spielen mit den Schiebereglern für p und G merken wir, dass die Schrittweite von 0.1 für diese Zwecke noch recht grob ist. Wir wollen auf zwei Stellen hinter dem Komma gehen. Dazu klicken wir mit der rechten Maustaste auf den Schieberegler für p und wählen im Kontextmenü den Punkt "Eigenschaften ...". Ggfs. den Reiter "Schieberegler" wählen und dort bei Schrittweite 0.01 eingeben. Das Gleiche wiederholen wir für den Schieberegler für G. So können wir anschließend die Parameter auf  $p = 43.25$  und  $G = 74.28$  einstellen und den Wert für die Summe der Fehlerquadrate noch ein wenig verkleinern.

Ein letzter Tipp für das praktische Arbeiten mit den Schiebereglern

Man kann sie grafisch deutlich länger machen, um das Arbeiten mit der Maus genauer zu machen.

Einfacher ist es, auf den Knopf des Schiebereglers zu klicken und dann mit den Pfeiltasten der Tastatur zu arbeiten.  $(\rightarrow$ Film)

Wir haben nun ein Werkzeug, mit dem wir Tag für Tag die neuesten Daten eingeben können, um dann mit der neuen Fehlerquadratsumme (nicht vergessen, die obere Grenze hochzusetzen) wieder eine erneute, optimale Anpassung herauszufinden. Während sich der Wert für G direkt interpretieren lässt - es ist die zu erwartende Obergrenze für die registrierten Infizierten – ist der Wert für k $(p)$  erst aussagekräftig in der Entwicklung: sinkt der Wert für k, so bedeutet das, dass die Ansteckungsgeschwindigkeit verringert wurde. Dass z.B. die verordneten Maßnahmen der Isolation tatsächlich greifen.  $\rightarrow$  Tabelle5

Nachtrag für das Einfügen weiterer Messwerte

Will man die Tabelle mit einem weiteren Messwert ergänzen, so muss man auf Grund eines internen Fehlers von GeoGebra folgendermaßen vorgehen:

- In Spalte D den neuen Wert eintragen
- Die Zellen in E und F eine Zeile weiter runterziehen
- Die Spalte G **komplett löschen**
- Die Variable FSum2 **löschen**.
- Die Spalte G wie oben beschrieben erneut füllen, nun bis zur angefügten Zeile.

- Die Variable FSum2 wie oben beschrieben erneut anlegen. Die neue obere Grenze beachten.

Geht man nicht so vor, sondern fügt nur die Werte an und setzt in FSumQ lediglich die Grenze hoch, sieht alles gut aus. Die Veränderung von FSumQ durch die beiden Schieberegler ist dann aber falsch/unlogisch.